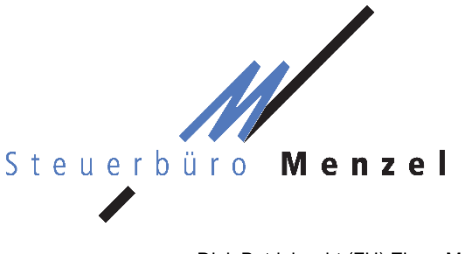

Dipl. Betriebswirt (FH) Elmar Menzel **Steuerberater** Ludwigstraße 5 97816 Lohr am Main T 09352 8796 - 0 F 09352 8796 - 69 info@steuerbuero-menzel.de www.steuerbuero-menzel.de

# **Anleitung Mandantenportal ADDISON OneClick "Meine Lohndokumente"**

Mit dieser Anleitung erklären wir Ihnen die erstmalige Einrichtung und Bedienung Ihres personalisierten Mandantenportals ADDISON OneClick "Meine Lohndokumente". Hier werden Ihnen fortan sämtliche Lohndokumente (Verdienstabrechnungen, Lohnsteuerbescheinigungen und DEÜV-Meldungen) digital zur Verfügung gestellt. Sie können die Dokumente herunterladen und/oder ausdrucken.

### **1 Erstmalige Einrichtung**

Für die einmalige Einrichtung Ihres persönlichen Zugangs benötigen Sie lediglich das Schreiben mit Ihren persönlichen Zugangsdaten für das Online-Portal und einen PC (wir empfehlen die Benutzung von Mozilla Firefox oder Google Chrome), ein Tablet oder ein Smartphone mit Internetzugang.

#### **1.1 Aufrufen des Mandantenportals**

Rufen Sie in Ihrem Browser die Homepage des Steuerbüro Menzel unter [www.steuerbuero-menzel.de](http://www.steuerbuero-menzel.de/) auf. Klicken Sie anschließend auf den Reiter "Mandantenportal".

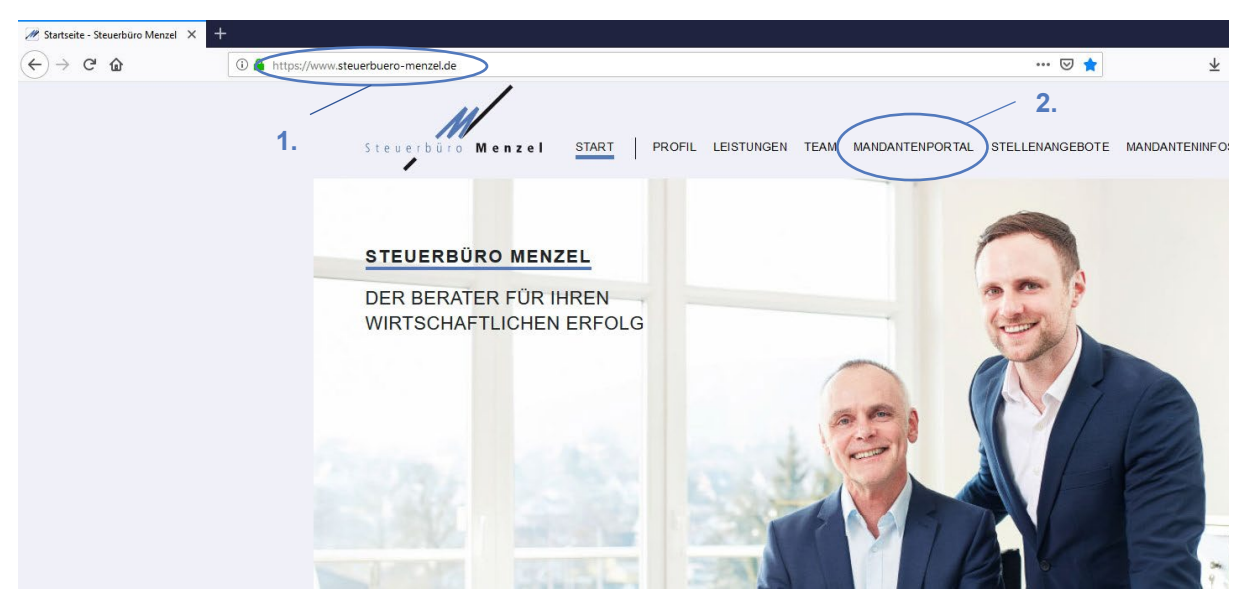

Alternativ können Sie den Portalbereich auch direkt über [https://steuerbuero-menzel.portal-bereich.de](https://steuerbuero-menzel.portal-bereich.de/) aufrufen. Es öffnet sich ein separates Fenster bzw. ein separater Tab, in dem Sie aufgefordert werden, Ihre persönlichen Zugangsdaten einzugeben.

### **1.2 Eingabe der Zugangsdaten**

Geben Sie die für Sie persönlich geltenden Daten (Zugangsnummer, Benutzername und Kennwort) ein, die Ihnen mit separatem Schreiben mitgeteilt wurden. Das Ihnen mitgeteilte Kennwort benötigen Sie lediglich zum erstmaligen Anmelden, danach werden Sie aufgefordert, ein eigenes Kennwort zu vergeben.

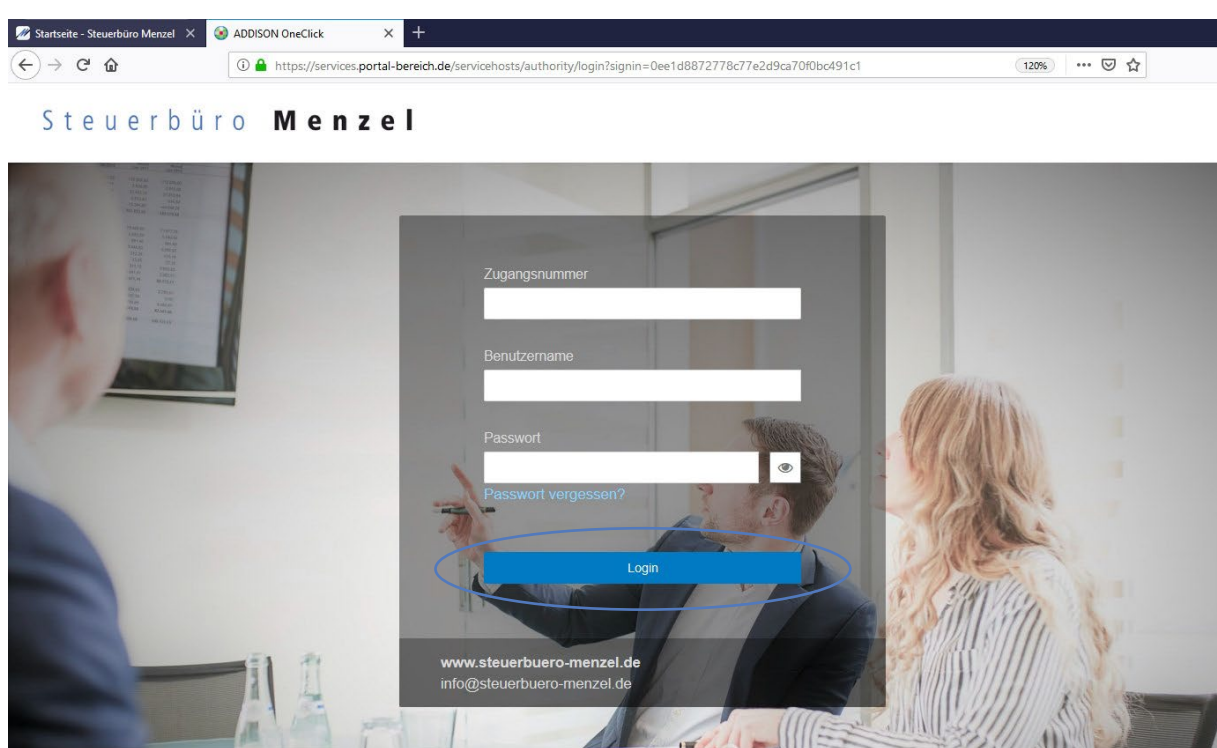

#### **1.3 Wahl eines eigenen Kennworts**

Nach erfolgreicher, erstmaliger Anmeldung werden Sie nun aufgefordert, ein eigenes Kennwort zu vergeben. Das neue Kennwort muss mindestens 10 Zeichen lang sein, mindestens einen Großbuchstaben, einen Kleinbuchstaben und eine Ziffer enthalten. Geben Sie daneben auch Ihre E-Mail-Adresse ein. Hierauf erhalten Sie im Anschluss eine Bestätigungsmail. Folgen Sie den Anweisungen dieser E-Mail und aktivieren Sie Ihren Portal-Zugang durch Anklicken des Bestätigungslinks.

Sie können nun jederzeit Ihr Mandantenportal mit den persönlichen Zugangsdaten und Ihrem selbst gewählten Kennwort aufrufen. Das für die erstmalige Anmeldung mitgeteilte Kennwort wird fortan nicht mehr benötigt.

Es bietet sich an, die Internetadresse des Mandantenportals oder des Steuerbüro Menzel unter den Lesezeichen einzuspeichern. Daneben können Sie wahlweise auch Ihre persönlichen Zugangsdaten samt Kennwort dauerhaft einspeichern.

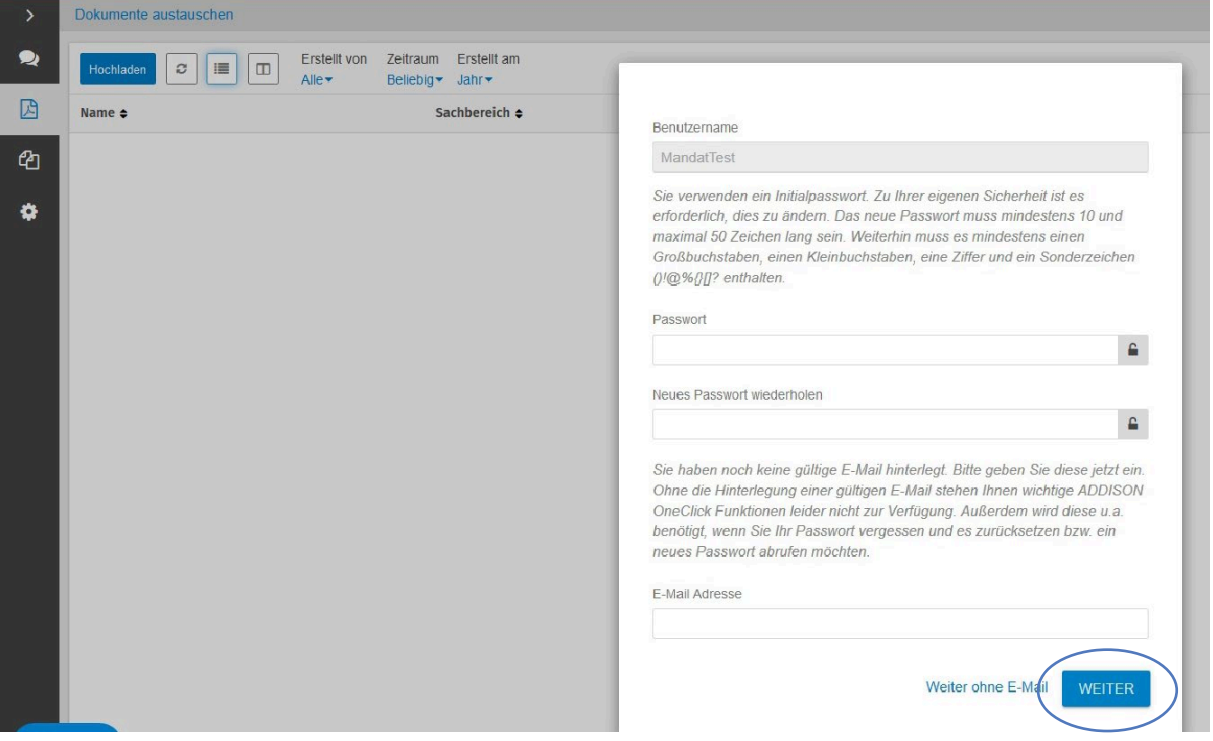

## **2 Benachrichtigungen einstellen**

Falls gewünscht, können Sie einstellen, dass Sie sofort (oder aber innerhalb eines bestimmten, von Ihnen ausgewählten Intervalls) über Ihre persönliche E-Mail-Adresse informiert werden, wenn neue Dokumente in Ihr Portal eingestellt wurden. Wählen Sie dazu am linken Bildschirmrand den Reiter "Einstellungen" und anschließend "Benutzereinstellungen" aus.

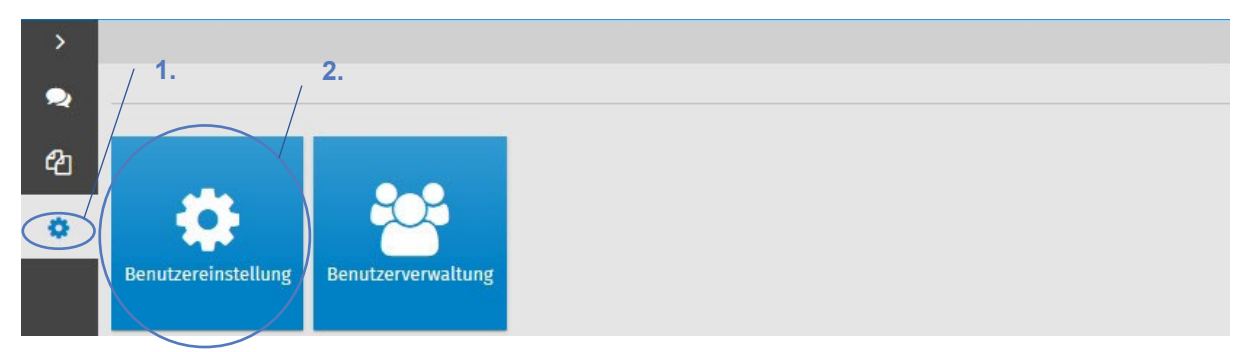

Setzen Sie bei "Benachrichtigung" die Haken. Bestätigen Sie Ihre Einstellung über "Speichern". Sobald neue Dokumente oder Nachrichtgen für Sie zur Verfügung gestellt wurden, erhalten Sie nun eine Benachrichtigung per E-Mail an Ihre angegebene E-Mail-Adresse.

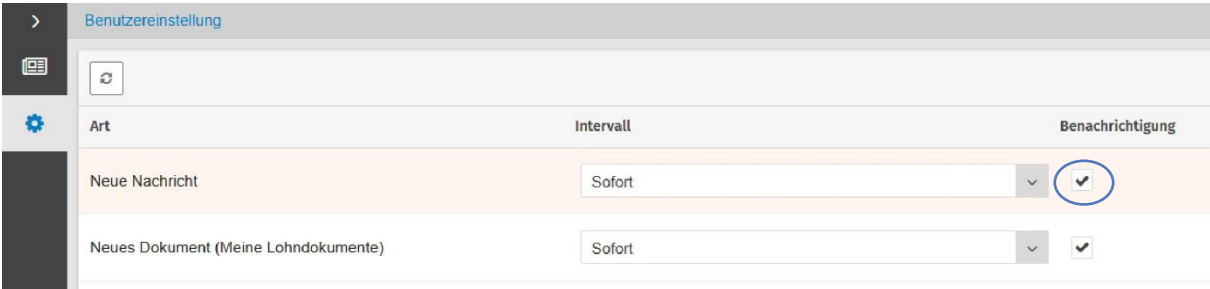

### **3 Abruf der Lohndokumente**

Sobald Lohndokumente für Sie zur Verfügung stehen, können Sie diese ansehen, herunterladen und/oder ausdrucken. Wählen Sie dazu den Reiter "Meine Lohndokumente" am linken Bildschirmrand. Durch Anklicken des jeweiligen Dokuments öffnet sich dieses schließlich. Im Anschluss lässt sich das Dokument herunterladen oder ausdrucken.

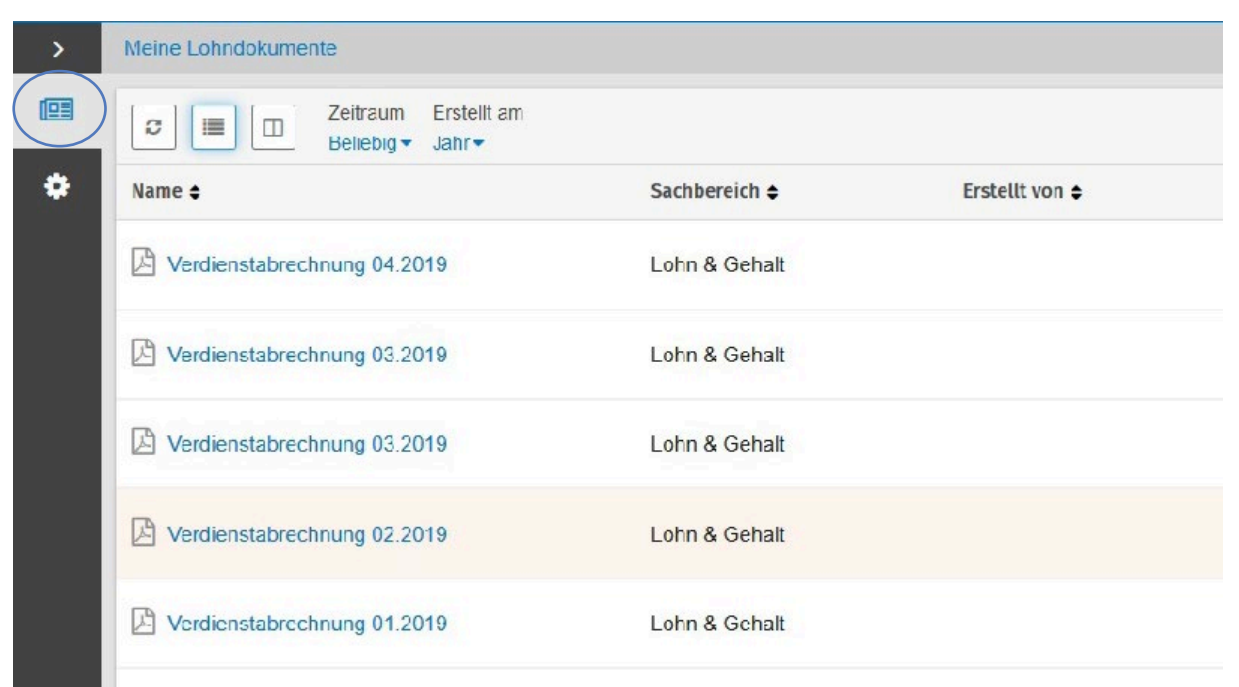

### **4 Smartphone- und Tablet-App "ADDISON OneClick Lohnordner"**

Alternativ können Sie Ihre Lohndokumente auch bequem und jederzeit mobil mit Ihrem Smartphone oder Tablet abrufen. Laden Sie hierzu die App "ADDISON OneClick Lohnordner" herunter und geben Sie anschließend dort Ihre Zugangsdaten ein. Achten Sie darauf, als Portaladress[e https://steuerbuero](https://steuerbuero-menzel.portal-bereich.de/)[menzel.portal-bereich.de](https://steuerbuero-menzel.portal-bereich.de/) einzutragen.